## 【重要】iPhone にてワンタイムパスワードをご利用のお客さまへのお知らせ

iPhone の新 OS「iOS7」上で山梨中銀ダイレクトをご利用される場合、「iOS7」対応版ワ ンタイムパスワードアプリ(ver3.0)へのバージョンアップが必要となります。

ワンタイムパスワードアプリのバージョンアップを実施されなかった場合、「iOS7」上 でワンタイムパスワードアプリがご利用いただけなくなり、山梨中銀ダイレクトにログイ ンすることができなくなります。

iPhone をご利用のお客さまにおかれましては、以下の手順にてバージョンアップをお願 いいたします。

なお、ワンタイムパスワードアプリが ver1.3 の場合、ver3.0 へのバージョンアップが できません。ver1.3 の場合は、ワンタイムパスワードの利用を一旦解除し、再登録をお願 いします。

1. バージョンアップ方法(別紙1)

- (1)「App Store」アプリをタップします。
- (2)「App Store」アプリのアップデート画面に鍵の絵のアイコンでワンタイムパスワー ドアプリがあることを確認し、右側の「アップデート」ボタンをタップします。
- (3)ワンタイムパスワードアプリのインストールが開始します。アップデートが完了し ますと、ボタンが「開く」に変わります。「開く」ボタンをタップしますとワンタイ ムパスワードアプリが起動します。
- (4)ワンタイムパスワードアプリが正しく作動することを確認します。

## 2. バージョン確認方法(別紙2)

- (1)「ワンタイムパスワードアプリ」を起動します。
- (2)アプリ画面右上の「設定」ボタンをタップします。
- (3)「設定メニュー」画面で「このアプリについて」ボタンをタップします。
- (4)「このアプリについて」画面にご利用のアプリのバージョンが表示されます。

<お問い合わせ先> 山梨中銀ダイレクトマーケティングセンター  $[\![\mathbf{\bar{a}}\!] \quad \mathbf{\tilde{a}}\!] \quad 0\ 1\ 2\ 0\ -\ \mathbf{\tilde{2}\, 0\ 1\ 8\ 6\ 2}$ 【山梨中銀ダイレクト】・・・照会コード「2」 [受付時間] 平日・土曜・日曜・祝日 9:00~17:00 (ただし、5/3~5/5・12/31~1/3 は除きます。)

以 上

```
(別紙1)
```
ワンタイムパスワードアプリのバージョンアップ方法

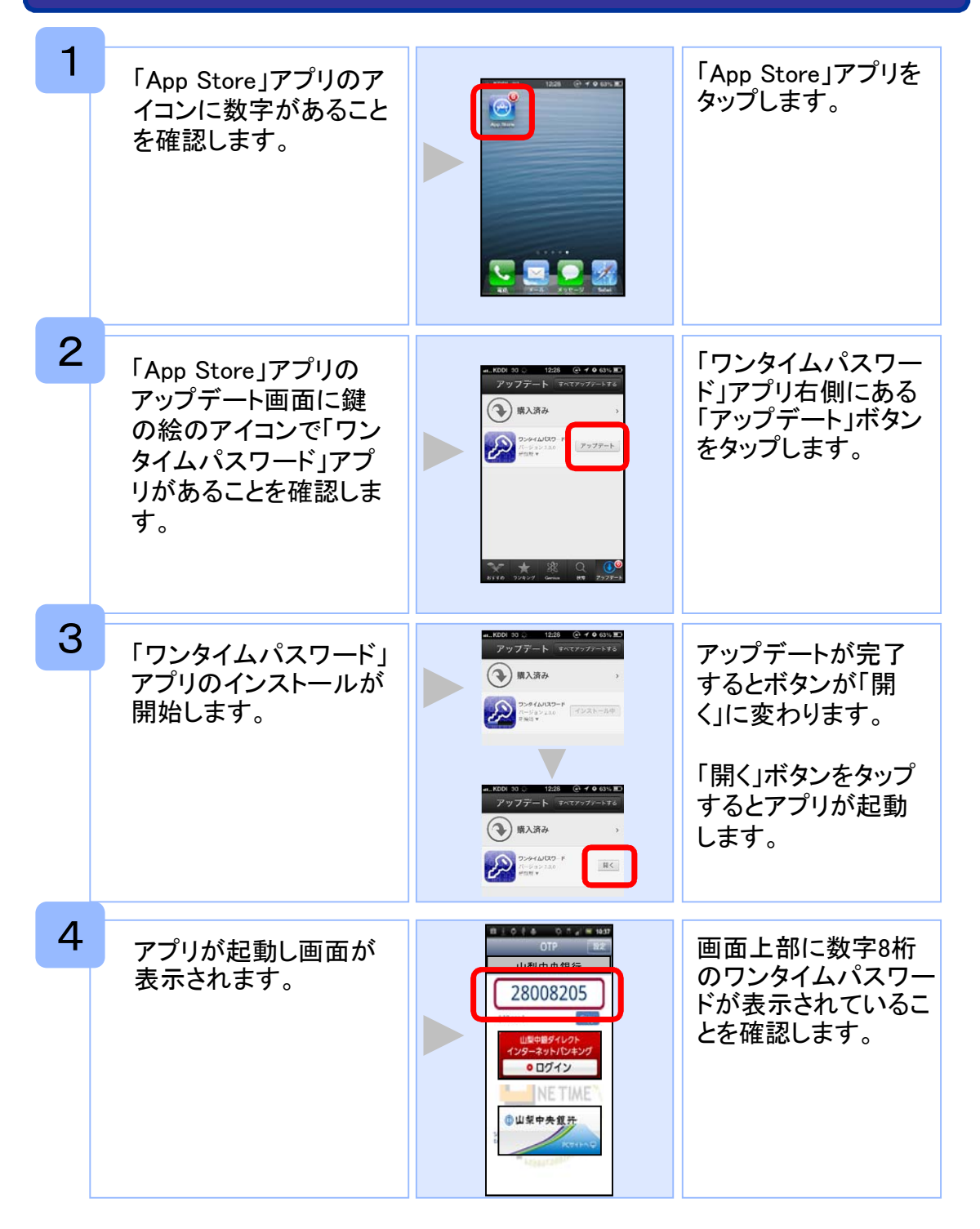

(別紙2)

ワンタイムパスワードアプリのバージョン確認方法

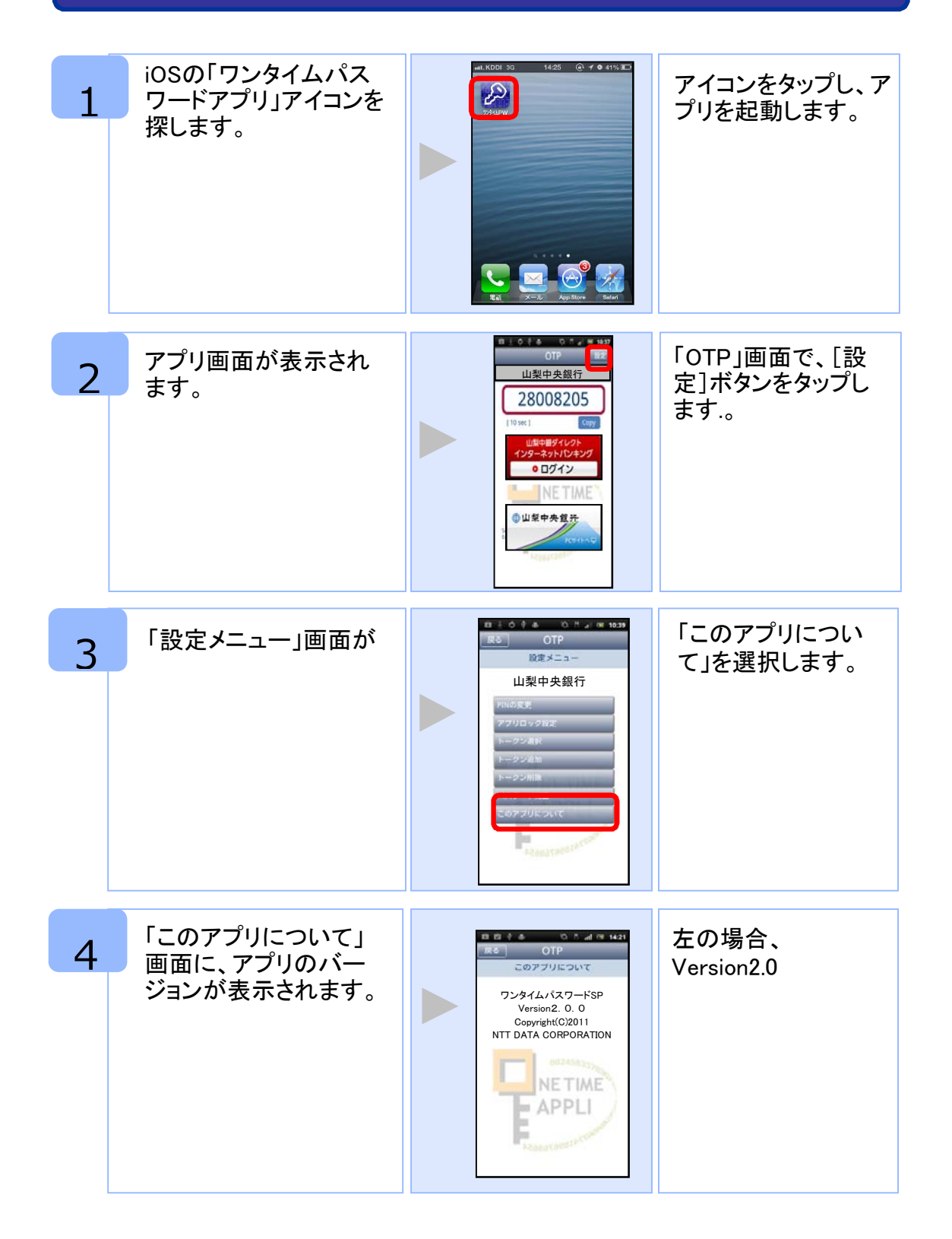